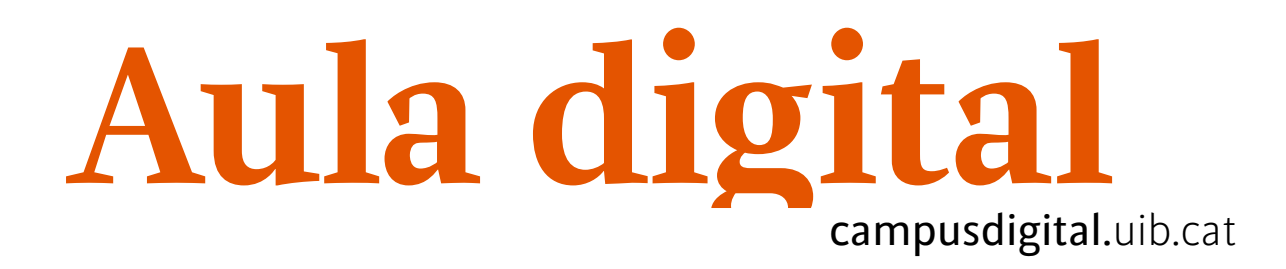

## **Configuració de l'app per al curs 2019-20**

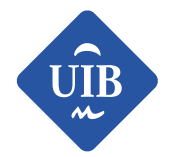

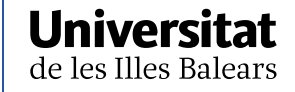

Manuals i tutorials sobre Moodle: Configuració de l'app per al curs 2019-20 Primera edició: juliol 2017 Edició actualitzada: maig 2019

Edita: UIB Campus Digital. Universitat de les Illes Balears (campusdigital.uib.cat)

Disseny portada: Direcció de l'Estratègia de Comunicació i Promoció Institucional (dircom.uib.cat) Imatge: basada en freepik.com [Drets de les imatges, si escau. Ej: Imatge: basada en shutterstock.com]

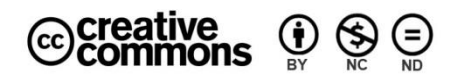

Aquesta obra està subjecta a una llicència CC [Reconeixement-NoComercial-SenseObraDerivada 4.0 Internacional](http://creativecommons.org/licenses/by-nc-nd/4.0/)

## **CONFIGURACIÓ DE L'APP PER AL CURS 2019-20**

- 1. Us heu de descarregar [l'app oficial de Moodle des de la vostra tenda](https://download.moodle.org/mobile?version=2017111303.02&lang=ca&iosappid=633359593&androidappid=com.moodle.moodlemobile).
- 2. Us heu d'instal·lar la que diu «Moodle Mobile by Moodle Pty Ltd», si el vostre dispositiu no el suporta, us heu d'instal·lar la versió clàssica «Moodle Classic by Moodle Pty Ltd».

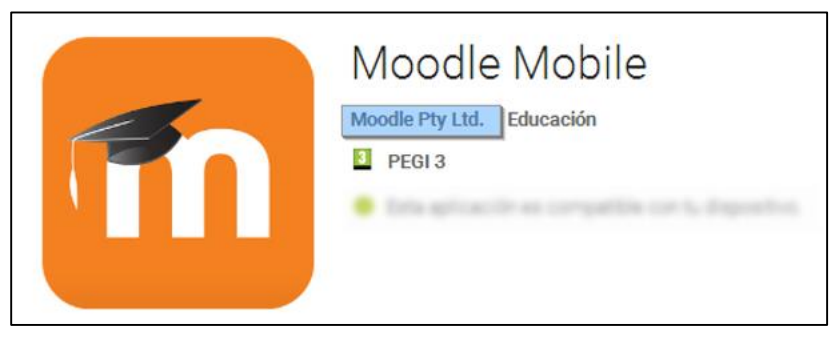

*Figura 1*

3. La primera vegada que hi accediu, heu d'indicar l'adreça següent: **ad.uib.es/estudis1920**.

Recordau que cada any haureu de canviar el lloc al qual us heu de connectar.

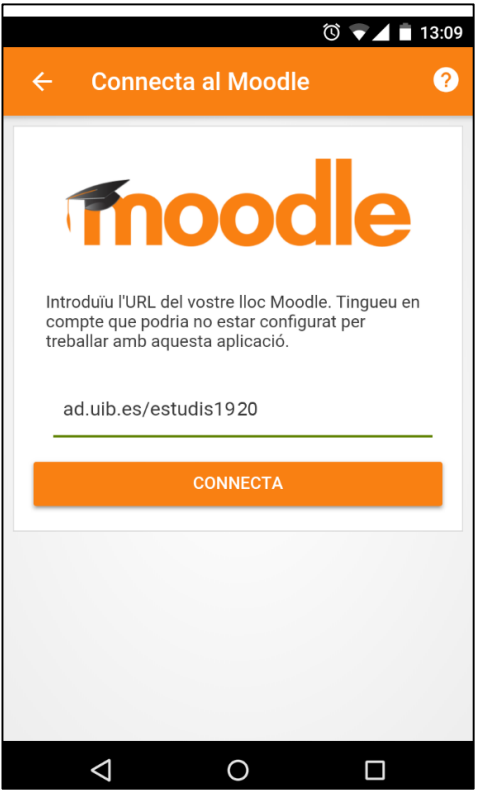

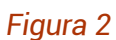

4. Feu clic a *Usuaris UIBdigital*, i poseu les vostres credencials.

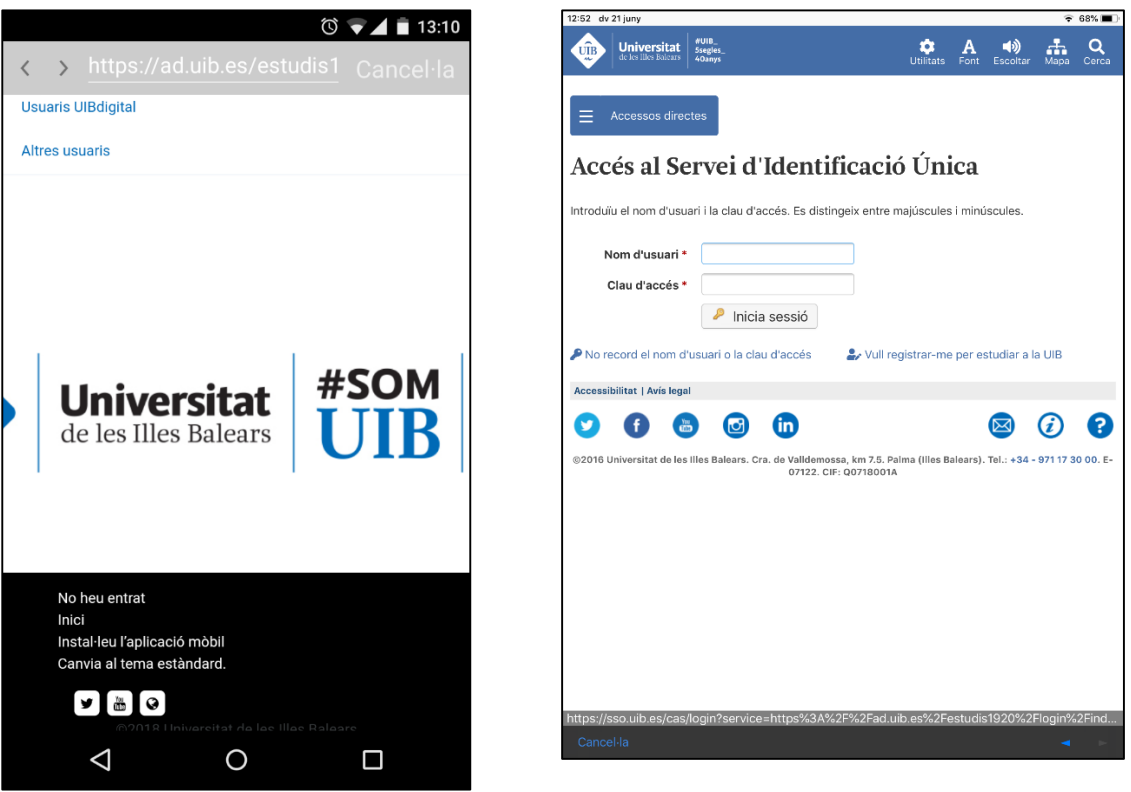

*Figures 3 i 4*

Amb l'app de Moodle, podreu navegar per totes les vostres assignatures i fer les activitats proposades, encara que només la recomanam per estar al dia i consultar notificacions, correus, qualificacions, etc.

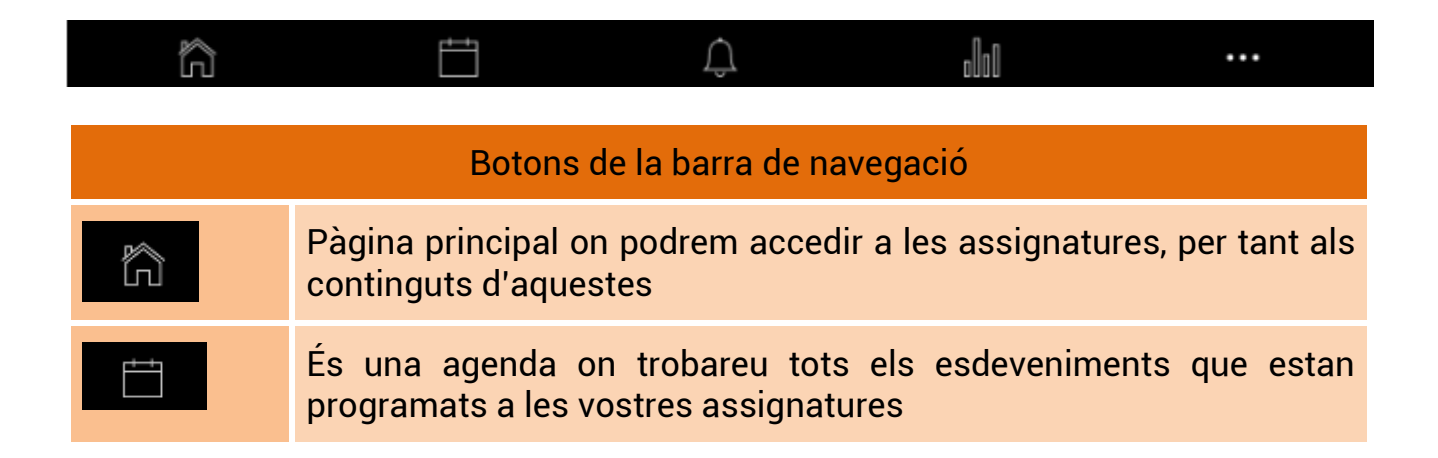

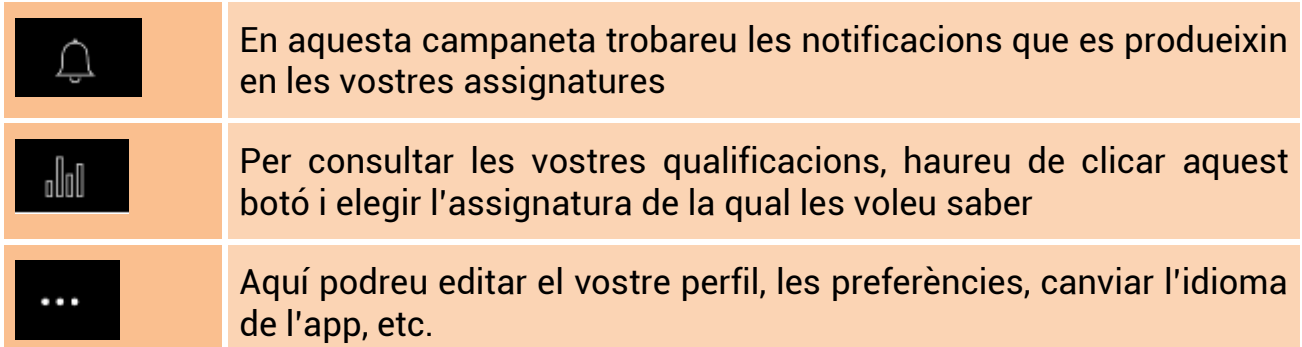

## *Figura 5*

**Recordau**: l'aplicació **no permet dur a terme les accions d'edició**, és a dir, les pròpies d'un docent per generar recursos o activitats. Sí que permet al docent fer la qualificació de les activitats que van entregant els estudiants.

També, cal recordar que hi ha algunes eines pròpies d'Aula digital que no són compatibles amb l'aplicació.

## **Configurar les notificacions amb l'app**

Amb l'app podràs activar o desactivar les notificacions que es produeixin en les teves assignatures; per fer-ho hauràs d'anar als *Paràmetres* de l'aplicació i, a *Preferències de les notificacions*, seleccionar *Notificacions mòbils*. La passa següent és elegir quines notificacions vols que t'arribin; et recomanam que només activis les de *Fòrum* i *Tasca*.

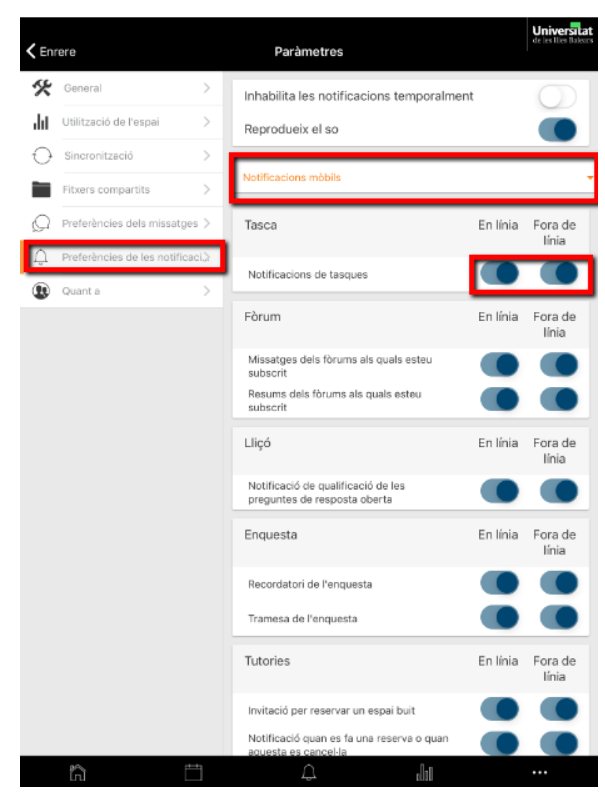

*Figura 6*